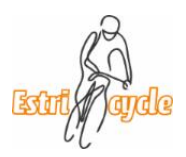

### **Télécharger un trajet vers un Garmin**

Pour télécharger un trajet sur un Garmin il y a plusieurs options selon le modèle que l'on possède. Pour certains modèles on doit absolument utiliser un ordinateur. Pour d'autres Garmin (Edge 1000, 1030, 820, 830, 820, 520 et 530), on doit utiliser une application de Garmin IQ qui nous permet de transférer directement de notre cellulaire et pour les derniers modèles on peut directement utiliser notre cellulaire (1030 Plus).

Voici donc les 3 sections :

**Transfert à partir d'un cellulaire pour les Garmin 1030 Plus Page 1 Transfert à partir d'un cellulaire avec l'application Garmin Connect IQ Page 5 Transfert à l'aide d'un ordinateur Page11**

## **Explications détaillées à partir d'un cellulaire avec l'application Garmin Connect pour les Garmin 1030 Plus**

#### **Connectez votre compte Garmin avec RWPGS**

Si vous êtes nouveau sur Garmin Connect, suivez les étapes ci-dessous pour l'activer sur notre site Web, cette étape est requise une seule fois.

Lorsque la connexion est établie entre les deux applications, dès que vous épinglé un parcours dans RWGPS, il va se synchroniser avec le Garmin. Il se peut que vous deviez fermer puis ouvrir de nouveau votre Garmin afin d'établir la connexion.

1. Connectez-vous à votre compte sur www.ridewithgps.com (mieux fait sur un ordinateur, un ordinateur portable ou un MAC).

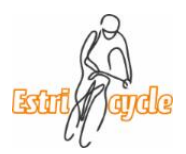

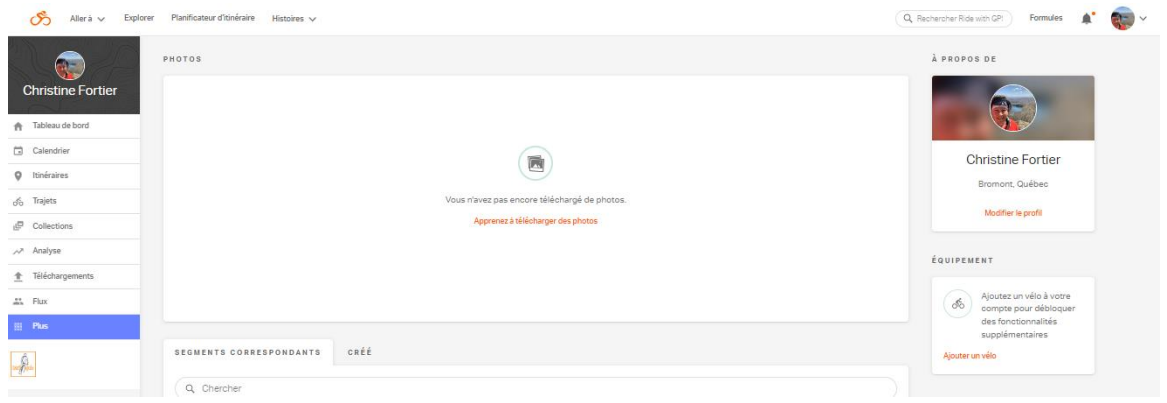

2. Accédez à la page Services connectés de votre compte dans la section de votre profil), puis cliquez sur Se connecter avec Garmin

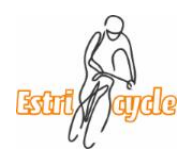

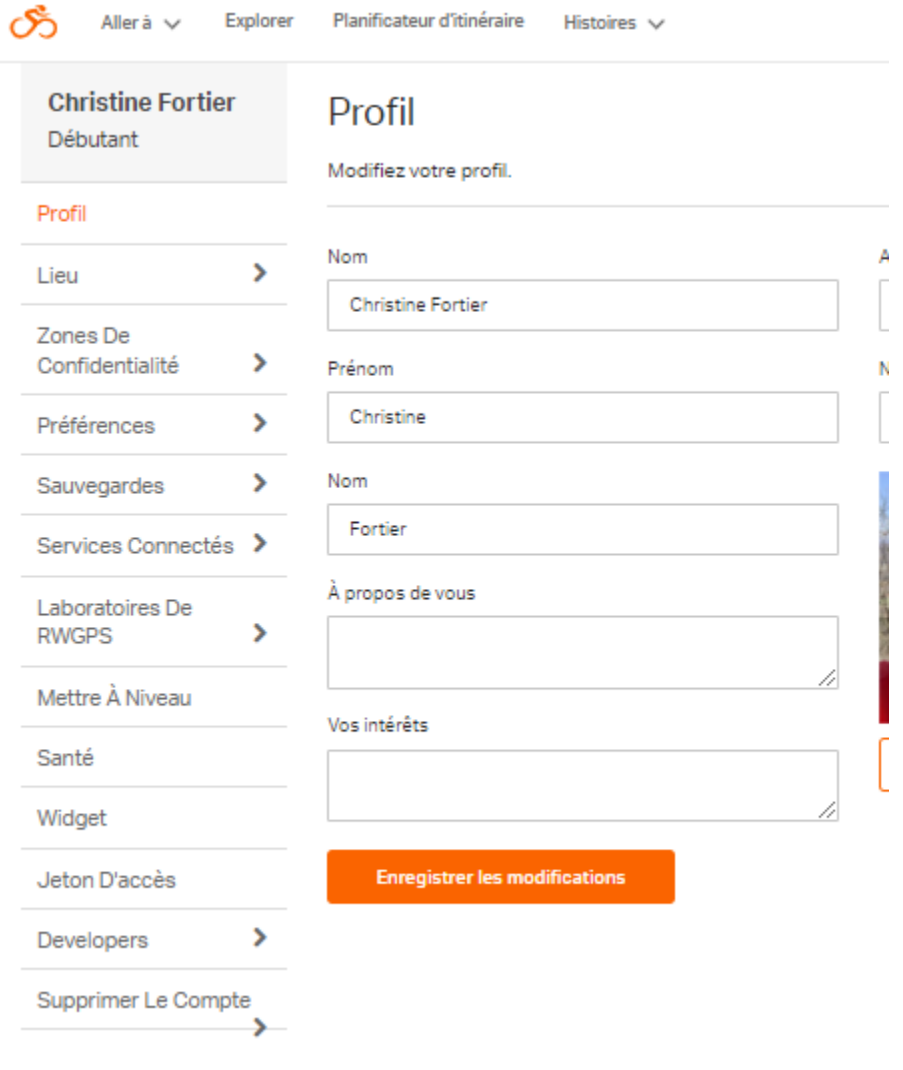

3.

– Si vous êtes déjà connecté, cliquez sur Dissocier, puis connectez-vous à nouveau et suivez les étapes ci-dessous

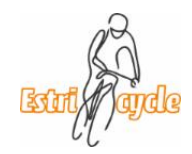

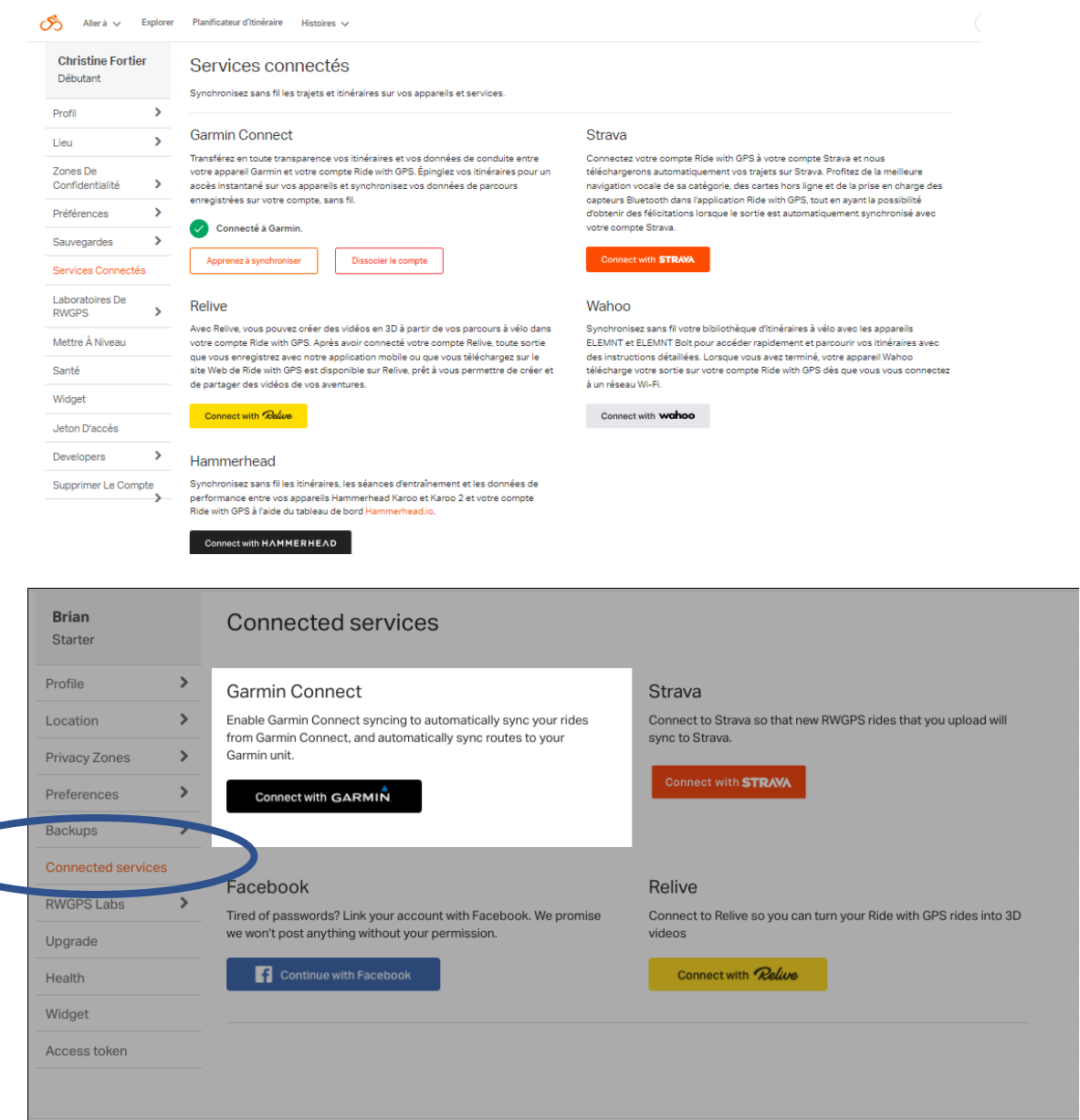

4. Connectez-vous avec vos identifiants Garmin Connect

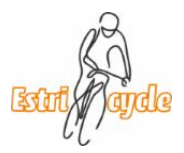

5. Une fois connecté, sélectionnez "Cours" et "Activités" "Courses" & "Activities" comme option à activer pour la synchronisation

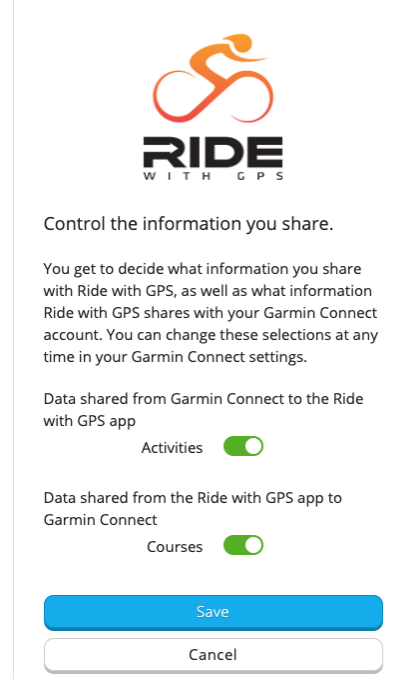

6. Terminez la configuration pour lier votre compte Garmin Connect Cours et synchronisation des activités.

#### **Ajoutez des itinéraires RideWithGPS à vos parcours Garmin**

Une fois cela configuré, vous pouvez **épingler** ou utiliser le bouton Envoyer à l'appareil pour tout itinéraire que vous souhaitez synchroniser sans fil avec votre appareil.

Si vous avez épinglé un élément dans le passé, vous devrez le réépingler, car seuls les itinéraires épinglés après l'établissement de cette synchronisation seront transférés sur votre appareil.

Pour que la synchronisation s'effectue suivez la procédure pour ajouter les trajets à votre bibliothèque (**épingler**) sur RideWithGPS.

Ouvrez l'application Garmin Connect sur votre cellulaire et ouvrez votre Garmin. La synchronisation devrait se faire automatiquement. Les trajets de votre bibliothèque RideWithGPS se retrouvent dans les parcours de votre Garmin 1030 Plus.

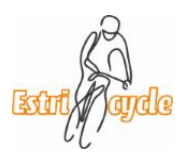

## **Explications détaillées à partir d'un cellulaire avec l'application Garmin Connect IQ**

#### **Garmin Connect IQ APP and Ride With GPS**

L'application Garmin IQ vous permet de synchroniser votre Garmin : Edge 1000, Edge Explore 1000, Edge 1030, Edge 1030 Bontrager, Edge 820, Edge Explore 820, Edge 830, Edge 520, Edge 520 plus, Edge 530)

avec l'application Ride with GPS et de rapidement télécharger les parcours du club.

#### **Quicklinks: Liens vers les instructions de Ride With GPS en anglais :**

**[Get the Garmin Connect mobile application](https://ridewithgps.com/help/iq#iq-app)** [Pairing the CIQ app with your account](https://ridewithgps.com/help/iq#pairing) [Un-pairing the CIQ app from your account](https://ridewithgps.com/help/iq#unpairing) [Using the CIQ app to access recently planned or pinned routes](https://ridewithgps.com/help/iq#route-lists) [Download vs Download & Ride](https://ridewithgps.com/help/iq#download) [FAQ](https://ridewithgps.com/help/iq#faq)

#### **Appareils Garmin Compatible avec l'application CIQ**

- Edge 1000
- Edge Explore 1000
- Edge 1030
- Edge 1030 Bontrager
- Edge 820
- Edge Explore 820
- Edge 830
- Edge 520
- Edge 520 plus
- Edge 530

#### **Obtenir l'application Garmin Connect Mobile**

- 1. Obtenir l'application Garmin Connect via le [App Store](https://itunes.apple.com/us/app/garmin-connect/id583446403?mt=8) ou [Google Play](https://play.google.com/store/apps/details?id=com.garmin.android.apps.connectmobile&hl=en_US)
- 2. Connectez-vous sur l'application Garmin Connect avec votre identifiant Garmin.

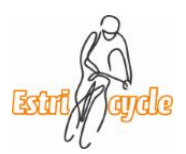

- 3. Activez Bluetooth sur votre smartphone et associez votre appareil Garmin à votre téléphone. Cela variera en fonction de votre appareil et sera effectué à partir de votre appareil dans la section paramètres.
- 4. Sur votre smartphone, ouvrez l'application Garmin Connect™ Mobile. Appuyez ensuite sur l'option Plus dans le coin inférieur droit de l'écran principal de l'application sur iPhone ou sur l'icône de menu dans le coin supérieur gauche sur Android, puis sélectionnez Appareils Garmin > Ajouter un appareil pour passer en mode de couplage et suivez les étapes indiquées dans l'application Garmin Connect pour trouver votre appareil.
- 5. Suivez les instructions à l'écran pour terminer le processus de couplage et de configuration.

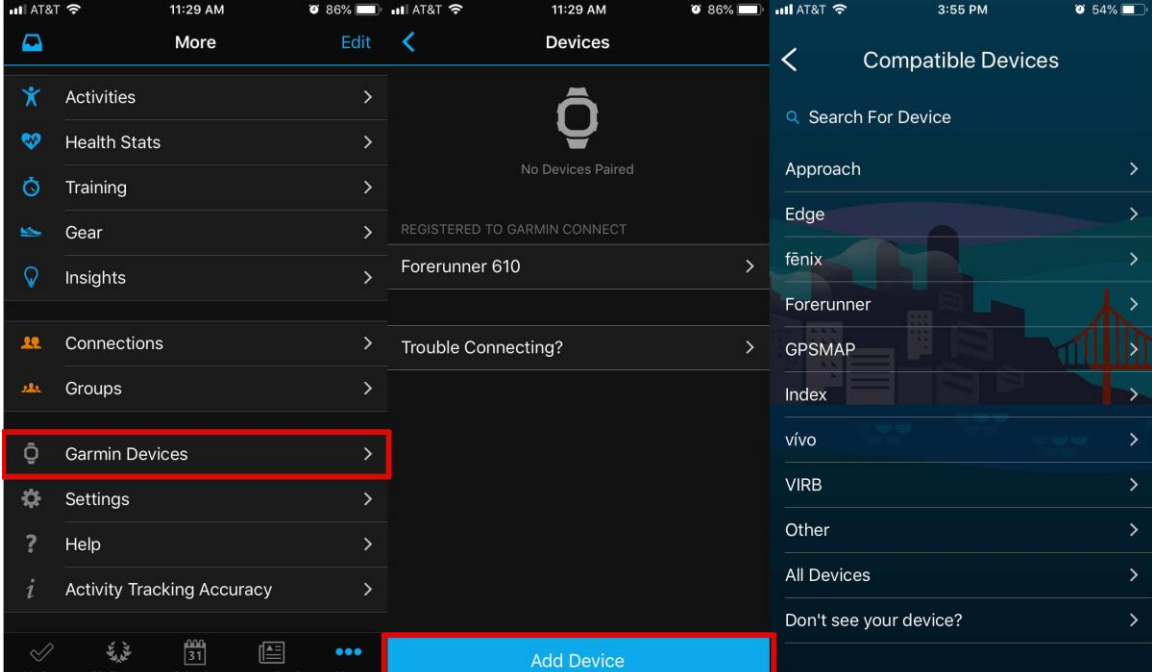

#### **Télécharger l'application de RWGPS CONNECT IQ**

Utilisez la boutique d'applications Garmin Connect iQ dans l'application Garmin Connect pour télécharger et installer l'application Ride with GPS CIQ sur votre appareil.

- 1. Lorsque vous consultez l'application Garmin Connect sur votre téléphone, ouvrez l'option Plus en bas à droite sur iPhone ou le menu de gauche sur Android, puis sélectionnez « Connect IQ™ Store »..
- 2. Vous pouvez ignorer le téléchargement de Connect IQ Store, puis rechercher Ride with GPS. Sélectionnez-le pour le télécharger.
- 3. Appuyez sur le bouton Télécharger, acceptez les termes et autorisez.

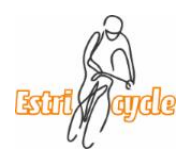

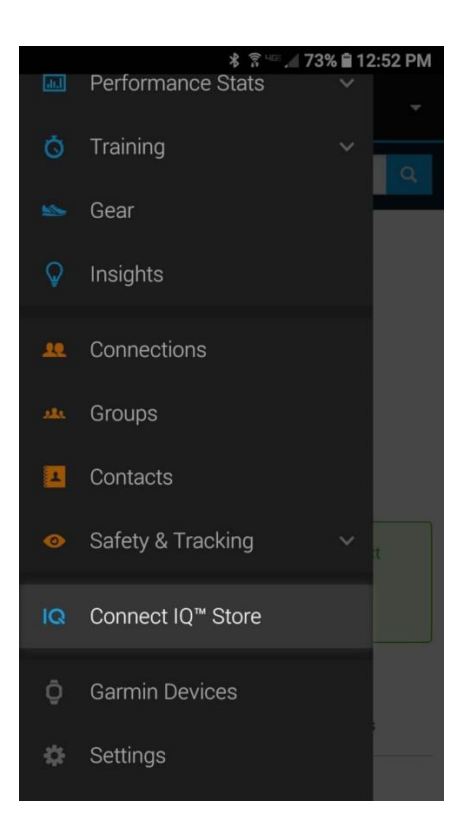

#### **Jumelage de l'application CIQ avec votre compte Garmin**

• Ouvrez la boutique IQ sur votre appareil Garmin en appuyant sur le bouton IQ sur la page d'accueil, et vous verrez apparaître un code à saisir sur rwgps.com/iq.

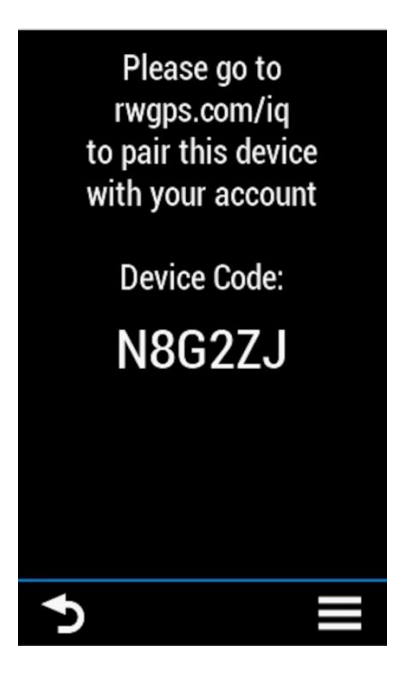

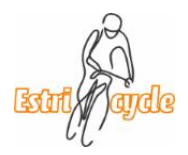

• Ouvrez un navigateur Web sur votre téléphone ou votre ordinateur et visitez rwgps.com/iq ou ridewithgps.com/iq. Entrez le code et appuyez sur Soumettre SUBMIT.

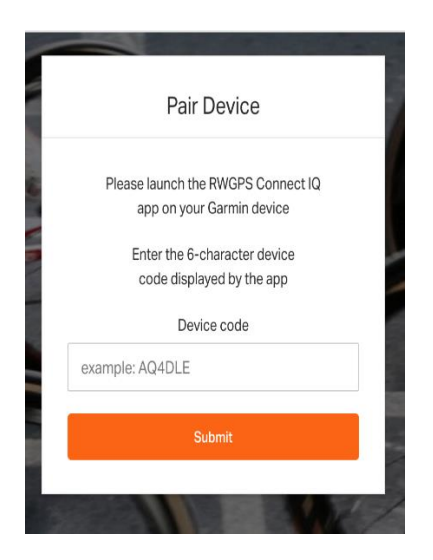

• Confirmez la connexion, et cela liera votre compte Ride with GPS à votre appareil Garmin.

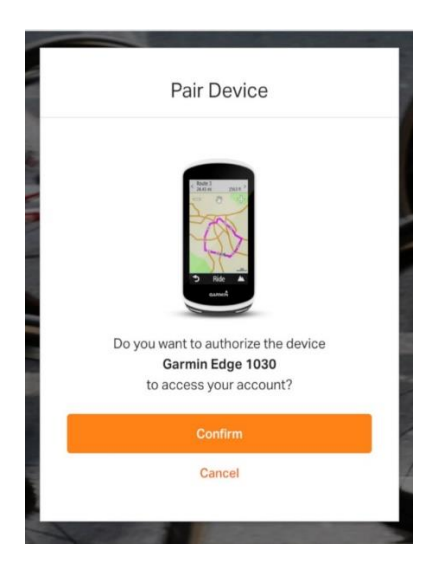

#### **Sur votre appareil Garmin**

- 1. Appuyez sur le bouton IQ pour lancer la liste des applications CIQ.
- 2. Ouvrez l'application Ride with GPS sur votre appareil Garmin.
- 3. Dans les options à l'écran, choisissez ce que vous souhaitez afficher :
	- **Recent Routes** • **Itinéraires récents** Les dix derniers itinéraires modifiés sur votre compte.

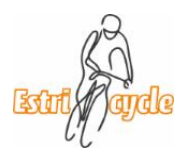

- **Pinned Routes** • **Routes épinglées** Les dix dernières routes épinglées sur votre compte.
- **Help** • **Aide** Un lien vers cet article sur le site Web.
- **Settings** • **Paramètres** Ici, vous pouvez dissocier l'application CIQ de votre compte Ride with GPS et afficher le numéro de version de l'application CIQ.

#### *ITINÉRAIRES RÉCENTS ET ITINÉRAIRES ÉPINGLÉS*

**Recent Routes Itinéraires récents** affiche les dix derniers itinéraires de votre bibliothèque d'itinéraires que vous avez modifiés ou enregistrés.

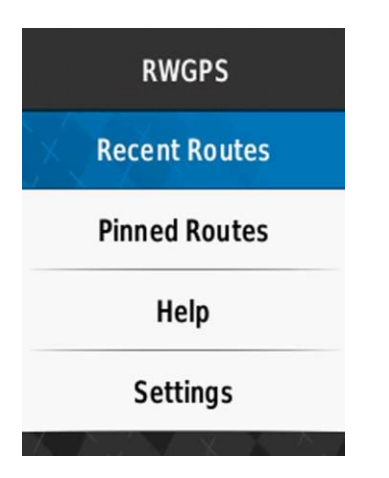

**Pinned Routes** Les **itinéraires épinglés** affichent les dix derniers itinéraires que vous avez épinglés via le site Web ou l'application mobile Ride with GPS. Pour en savoir plus sur l'épinglage, consultez notre page de présentation ici. [here.](https://ridewithgps.com/help/pinning-and-sharing)

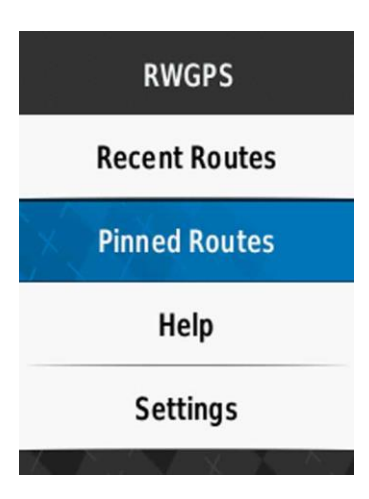

**[DOWNLOAD VS DOWNLOAD & RIDE](http://ridewithgps.com/help/iq#download) Téléchargement Vs Téléchargement et Ride**

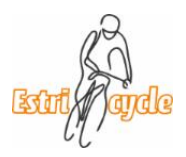

#### **Après avoir sélectionné un itinéraire, vous serez invité à "Télécharger" "Download" ou "Télécharger et parcourir" "Download and Ride" l'itinéraire.**

Choisir de "Télécharger" enregistrera l'itinéraire sur votre appareil afin que vous puissiez l'utiliser ultérieurement. Dans la liste des itinéraires épinglés ou récents, sélectionnez un itinéraire que vous souhaitez télécharger.

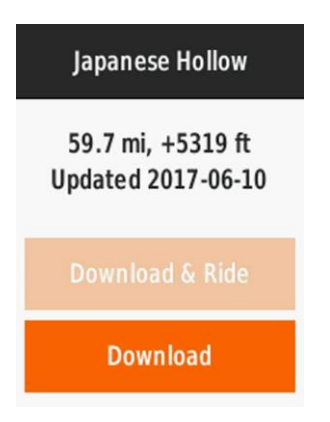

Si vous sélectionnez uniquement Télécharger, appuyez sur le bouton de retour pour revenir à la liste des itinéraires.

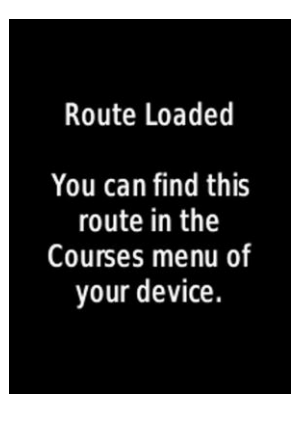

Choisir "Télécharger et rouler" enregistrera l'itinéraire sur votre appareil et commencera la navigation. Vous pouvez arrêter la navigation à tout moment et l'itinéraire sera toujours enregistré sur votre appareil.

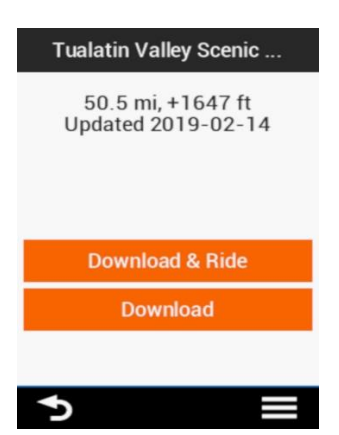

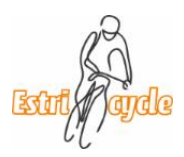

# **Explications détaillées à l'aide d'un ordinateur**

Télécharger un trajet de Ride with GPS (RWGPS) vers un Garmin ou autre type de cyclomètre à l'aide d'un ordinateur est simple. Il y a deux étapes principales, soit :

- 1. Télécharger le trajet de RWGPS vers votre ordinateur
- 2. Copier le trajet de votre ordinateur vers votre Garmin

### **Étape 1 - Télécharger le trajet de RWGPS vers votre ordinateur**

- Vous devez accéder aux différents trajets d'une sortie à partir de votre compte RWGPS sur votre ordinateur [\(https://ridewithgps.com/\)](https://ridewithgps.com/). Accédez au Club Estricycle en cliquant sur le logo du club. Les sorties se retrouvent dans la section « Events ». Elles apparaissent dans un calendrier mensuel. Lorsque vous cliquez sur une sortie, vous verrez les trajets associés à cette sortie.
- Pour voir un trajet, cliquez sur le titre du trajet et « Go to route » apparaîtra à droite; cliquez sur ce lien,
- Si vous voulez télécharger ce trajet, vous avez deux choix :
	- o **Choix 1** : Vous pouvez cliquer sur le bouton orangé « Exporter le fichier FIT ». La première fois que vous téléchargerez un trajet, aller au Choix 2 car votre système enregistrera vos préférences de fichier et de distance à laquelle vous désirez être aviser avant de tourner. Lors des fois suivantes où vous voudrez télécharger un trajet, le Choix 1 sera adéquat.

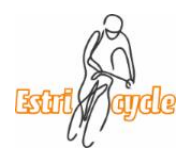

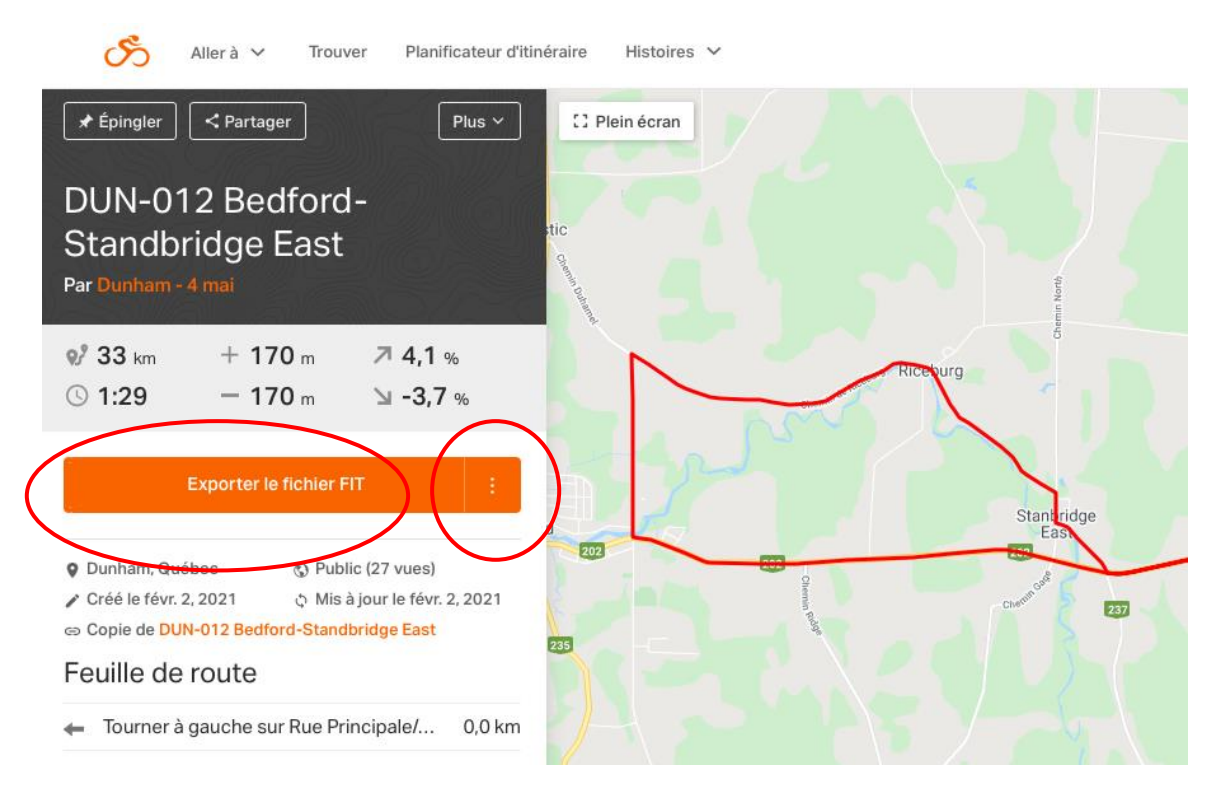

o **Choix 2** : Cliquez sur les trois points à l'extrémité de ce bouton. Deux choix s'offriront à vous

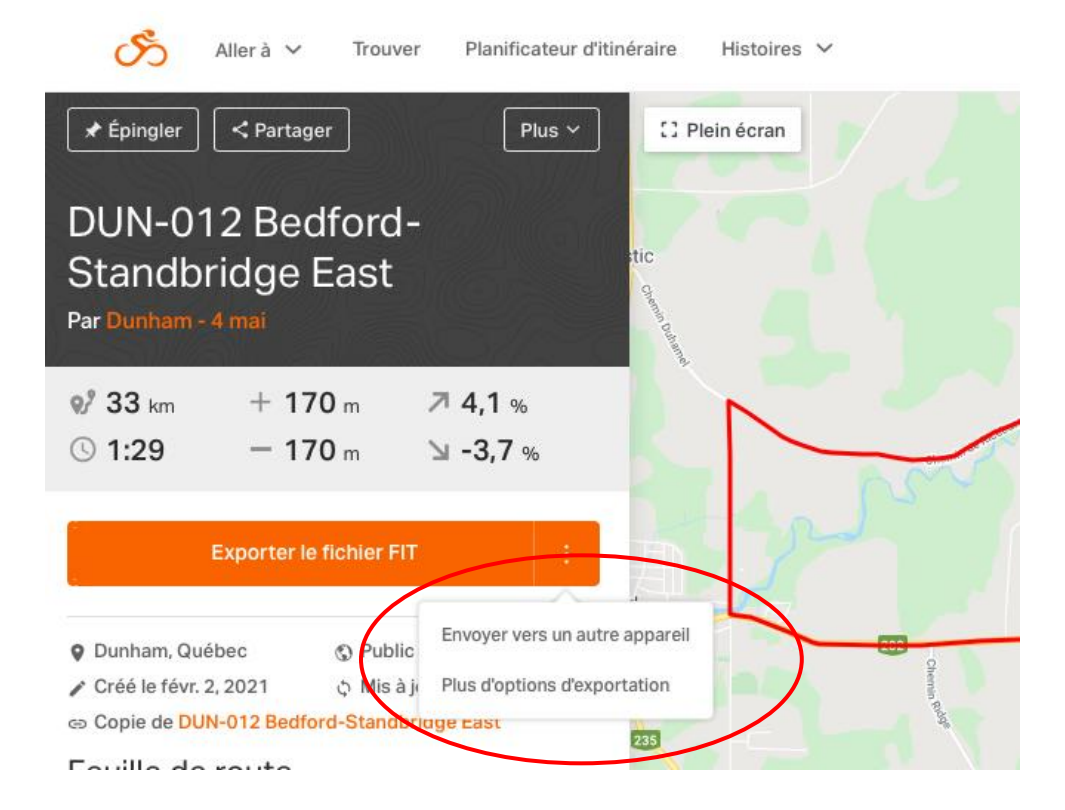

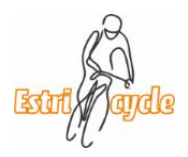

Note :

**Envoyer vers un autre appareil** est utile si votre cyclomètre n'est pas un Garmin. Suivez alors les instructions de RWGPS.

**Plus d'options d'exportations** vous présente tous les types de fichiers dans lequel RWGPS peut exporter le trajet. Le fichier FIT est le format recommandé pour les Garmin Edge, nous vous suggérons de cliquer sur l'option « Aviser avant de tourner ». Vous pouvez également déterminer la distance avant laquelle vous voulez être avisé avant de tourner.

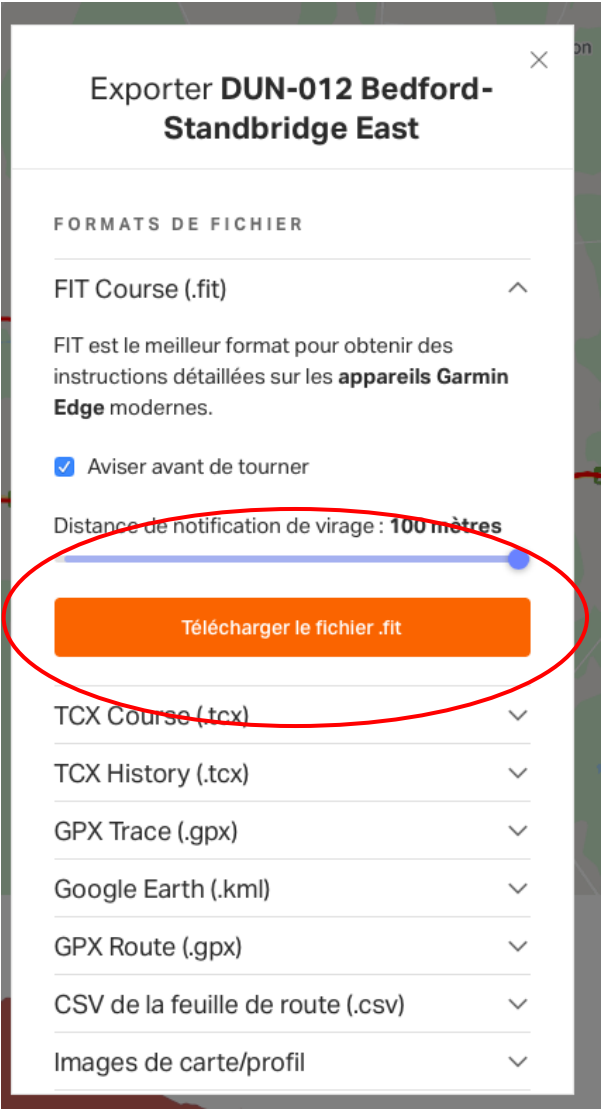

Lorsque vous aurez sélectionné le type de fichier d'exportation, cliquez sur le bouton « Exporter le fichier ». Le fichier sera exporté dans le répertoire Téléchargement de votre ordinateur. Vous êtes prêt à passer à l'étape 2.

### **Étape 2 - Copier le trajet de votre ordinateur vers un Garmin**

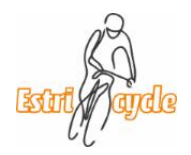

• Le fichier téléchargé se retrouve dans le répertoire Téléchargement que vous trouverez avec le Navigateur de fichier

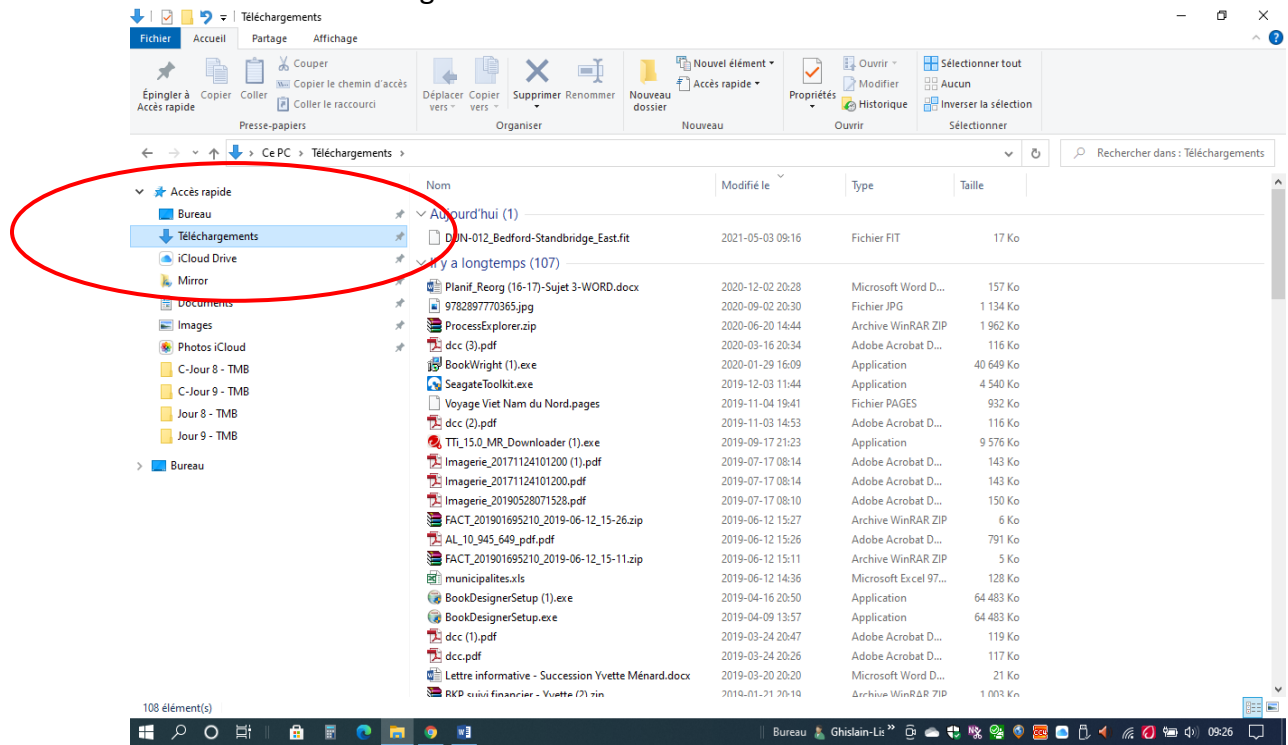

• Brancher votre Garmin à votre ordinateur et copier le fichier sur votre Garmin

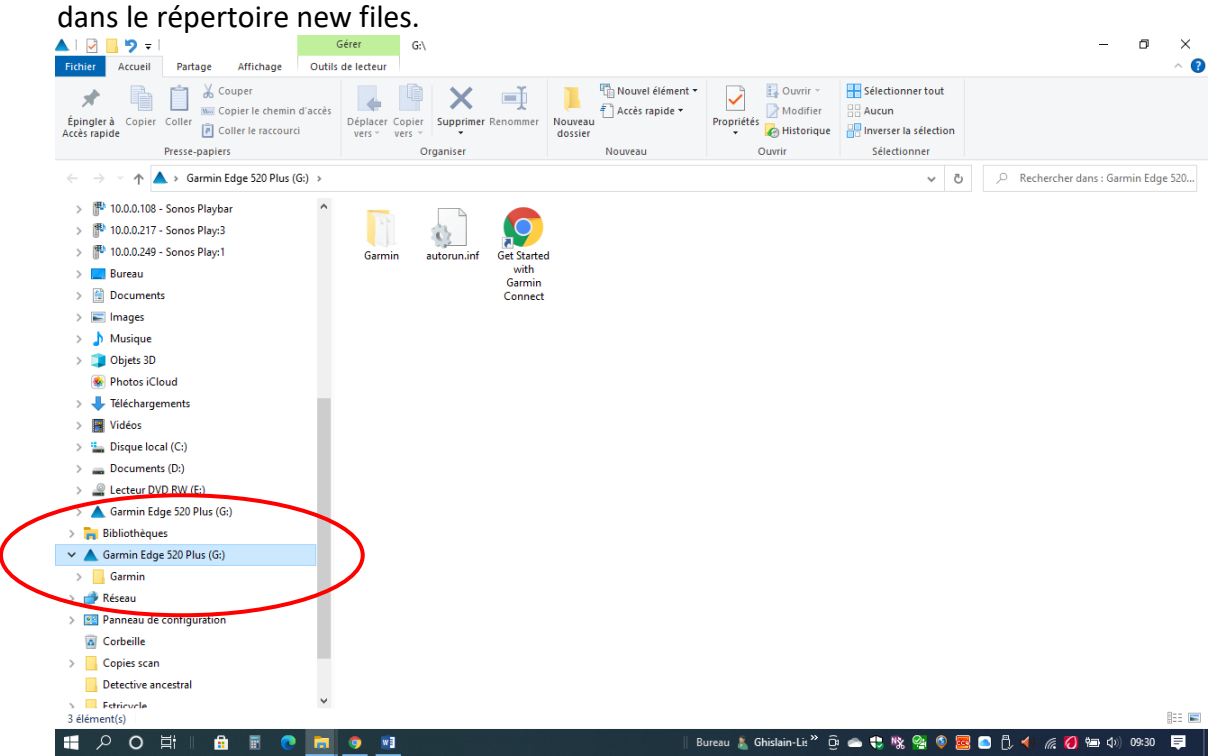

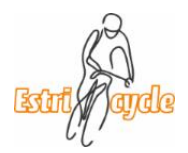

- Cliquez sur Garmin et trouver le répertoire New files
- Coller le fichier dans le répertoire New files

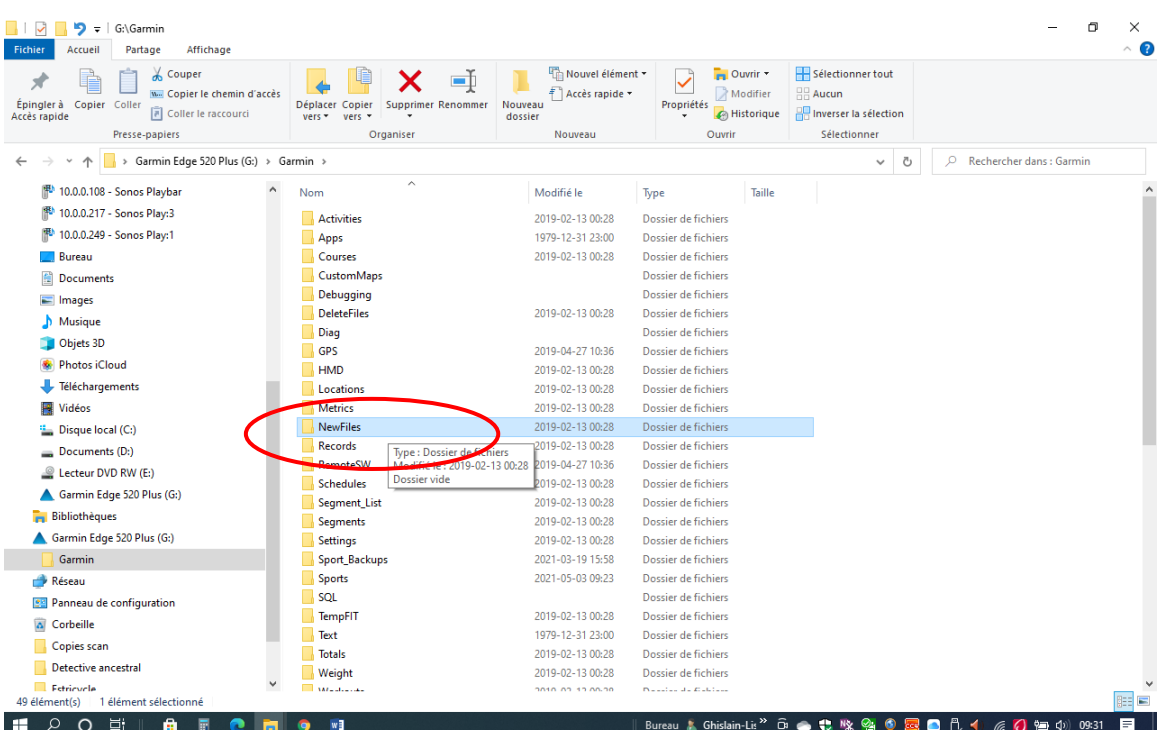